# **REMINDERS (Revision)**

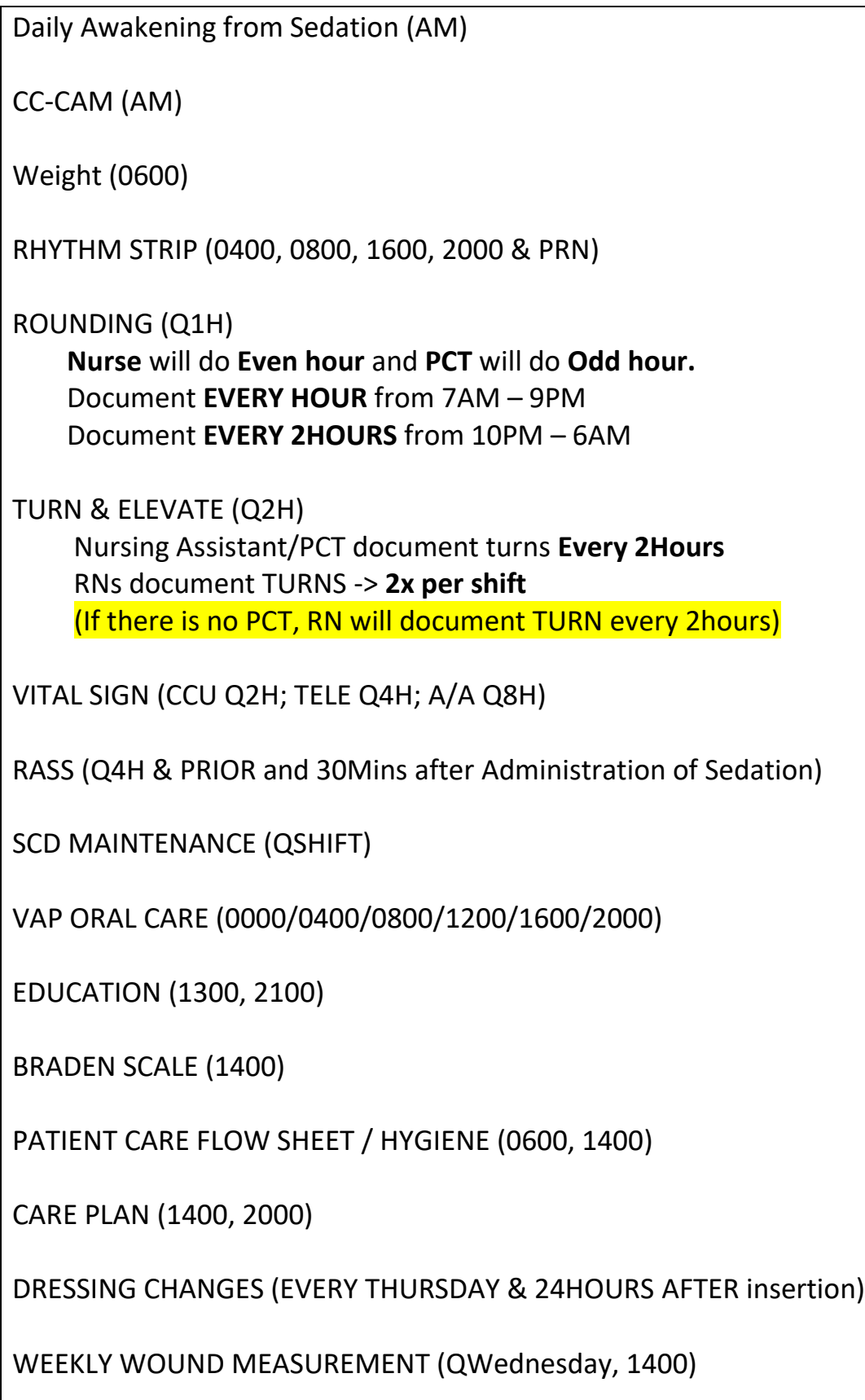

# **TIP SHEETS**

#### **ADMISSION**

Go to NAVIGATOR (left side) -> Choose ADMISSION tab -> Complete documentation

### *To verify all required documents are completed:*

Click BLUE arrow (Right middle side) -> Summary -> Admit Info -> Complete documentation

#### **ASSESSMENTS**

### **Shift Assessment**

Go to FLOWSHEET (left side) -> click ASSESSMENT tab -> Charting type -> choose Shift Assessment

### **Update Assessment**

Go to FLOWSHEET (left side) -> click ASSESSMENT tab -> Charting type -> Reassessment

### **OR ASSESSMENT**

If patient comes from ED -> OR -> IMCU/CCU, Do Admission Assessment If patient goes to OR from our unit -> Do FOCUS Assessment (Reassessment)

### **Fall Risk Assessment**

Go to Flowsheet (left side) -> Screenings -> scroll down to Fall Risk Scale -> click cascade -> choose John Hopkins Fall Risk assessment tools -> click Add (arrow) - > Accept -> Document -> FILE

**REMINDER :** Choose John Hopkins Fall Risk Assessment Tools ( NOT Morse Fall Risk Assessment Tools)

### **Aspiration Risk Assessment**

Go to Flowsheet (left side) -> Screenings -> scroll down to Aspiration Risk Tool - > Document-> FILE

**REMINDER:** DO NOT do PUREE Challenge. Keep patient NPO, Notify MD, and consult order for Speech Pathologist

#### **BLOOD TRANSFUSION**

#### **ACKNOWLEDGE the Orders:**

Go to SUMMARY (left side) -> click OVERVIEW tab -> Scroll down to Orders to be Acknowledge -> Acknowledge All *(DO NOT acknowledge Respiratory Orders)*

#### **ADD "Blood Admin" Flowsheet:**

Go to FLOWSHEETS (left side) -> Go to the search box (right side) -> Type Blood Admin -> ENTER

#### **Release Transfusion:**

Go to FLOWSHEETS-> Blood Admin tab -> Click "Release Transfusion Report" -> scroll to Blood Products -> select "Release" a unit of blood.

**Prepare" = slip prints in blood bank. "Transfuse" = slip prints on unit. The transfuse slip is what the nurse/NA/US brings to blood bank to pick up blood.** 

#### **Start Transfusion:**

Go to Flowsheet -> Blood Admin -> scroll down to Transfuse RBC -> click syringe in the 'Rate' row -> Scan patient -> Scan 4 barcodes in the blood bag

#### **REMINDER:**

BE CAREFUL with the release button! Each time you click it, another blood product is prepared.

#### **CARE PLAN**

#### **ADD new template:**

Go to Care Plan (left side) -> Apply template -> Search template -> ACCEPT -> check boxes to apply to care plan -> ACCEPT

#### **Document Care Plan:**

Go to Care Plan (left side) -> Document Plan -> Click Progressing/NOT Progressing/Completed on apply to all goals without documentation -> NEXT (top/bottom right side) -> Click +ADD ALL on Progressing/Non Progressing (left side)-> Explain the reason why not progressing & include intervention -> SIGN NOTE & ACCEPT

**RESOLVED Care Plan**: (A MUST prior to Discharge a patient) Go to Care Plan (left side) -> click the care plan topic -> click RESOLVE -> click Completed -> ACCEPT

### **CIWA**

Go to Flowsheet (left side) -> Assessment tab -> Neurological (click cascade) -> CIWA -> Add - > ACCEPT -> Document

**NOTE:** When documenting CIWA, document VS in the VS flowsheet

### **CRITICAL LAB VALUES**

Go to Flowsheet (left side) -> Vital sign -> scroll down to Lab Notification -> Document -> FILE

### **DISCHARGE**

### **DISCHARGE DOCUMENTATION**

Go to NAVIGATOR -> choose DISCHARGE tab -> Complete documentation. Discharge progress can be seen on Discharge status (top list)

### **DISCHARGE DECEASED PATIENT**

Go to NAVIGATOR -> choose Patient Expiration -> Complete documentation

Once completed -> Go to UNIT MANAGER (top left) -> click on patient's name -> DISCHARGE -> Discharge disposition: Expired -> verify the date & time of death under additional deceased info -> Request patient transport within the Discharge activity -> click **'PENDING'**. Transport will complete the discharge -> Patient's name will be highlighted in Purple on unit manager.

**REMINDER:** DO NOT forget to RESOLVE all care plan (i.e. Change Outcome) REMOVE IV lines (LDA) -> click Remove now DO NOT REMOVE/DISCONTINUE WOUNDS

### **EDUCATION**

## **ADD EDUCATION:**

Go to Education ( left side) -> click Education tab -> click 'Add Title' (bottom left side) -> search topic -> select topics and points -> ACCEPT

# **DOCUMENT EDUCATION:**

Go to Education (left side) -> click Education tab -> select the topic and points (left side) -> Click Document (bottom Right side) -> document learner, readiness, method, response -> click 'Apply Defaults' -> FILE

### **RESOLVE EDUCATION:**

Go to Education ( left side) -> click Education tab -> select 'topic' education (left top) -> click 'RESOLVE'

### **EDUCATION (MEDICATION)**

### **NEW MEDICATION EDUCATION**

Go to MAR (left side) -> Click on the down arrows in the medication box to expand the information -> Click LEXICOMP hyperlink (lower right corner) -> PRINT (right corner).

### **Clinical References (Formerly KRAMES)**

Go to Clinical Reference (left side) -> Click the diagnosis/problem related to the patient -> change Language (top right) -> the education list will show on the References/Attachments (left lower) -> 'Automatically' attached to Discharge Instruction.

### **FOLEY**

Foley insertions will no longer prompt a LIP order. Nurses will need to enter orders for Urine Cx and Urine Analysis as Per Protocol/Cosign Required

### **FOLEY CARE**

Go to Flowsheet (left side) -> Choose Assessment -> Click Integumentary -> Click Cascade (next to Integumentary) -> Click Hygiene -> ADD -> ACCEPT -> Look for Hygiene -> click on magnifying glass / select from the right side options -> Foley Care -> FILE (top left)

### **INTAKE/OUTPUT**

Go to FLOWSHEETS (left) -> Intake / Output tab -> Document any intake and output (IV medication/Blood transfusion/drainage)-> FILE (top left)

#### **LABS:**

#### **COLLECTING LABS:**

Go to WORKLIST (left side) -> Click PRINT LABEL (USE patient's label with Date, Time & Initial) -> Click COLLECT -> INSERT Date & Time -> COLLECT

#### **REMINDER:**

Use ACTIVE ORDERS report to see all labs ordered -> Do Not completely rely on the worklists.

Chart Review Activity (lab tab) -> ONLY place to review the STATUS of lab order

### **LDA (LINES, DRAINS, AIRWAYS)**

Go to FLOWSHEETS -> Open LDA tab -> Add LDA (top left) -> Search for item -> ACCEPT

### **To Remove:**

Go to IV line -> Enter Removal Date, Time and Reason -> Status 'REMOVED'

### **To Hide 'REMOVED' LDA from Flowsheet:**

Right click on black title row of the 'Removed' LDA -> Click COMPLETE

### **To Check Completed/Old LDA**

Click "Hide Completed" button on the toolbar at the top

### **MEDICATIONS**

#### **ADMINISTER MEDICATIONS**

Go to MAR (left side) -> Scan patient -> Scan medications -> adjust dose / define the site/ add comment (ex. HR or Pain) -> ACCEPT

### **For PCA/EPIDURAL:**

First Add in LDA Flowsheet "UPHS Epidural Catheter" -> Document LDA assessment -> Go to MAR to admin the meds.

#### **REMINDER:**

### **START the infusion**

Go to MAR (left side) -> Scan patient -> Scan medications -> select NEW BAG -> adjust dose / Define and Link the site / add comment (ex. HR or Pain) -> ACCEPT

## **TITRATION:**

Go to FLOWSHEET (left side) -> Click Intake/Output tab -> select medication -> enter new rate -> Scan medication -> ACCEPT

## **To STOP infusion:**

Go to FLOWSHEET (left side) -> click Intake / Output tab -> Enter Rate '0' -> FILE

## **SEND MESSAGE TO PHARMACY**

Go to MAR -> Click Rx on selected medication -> Type message -> SEND

## **NOTE/INTERVENTION**

Go to Notes (left) -> add note -> "type of note" drop down arrow -> Nursing ->

document

# **COPY VALUE TO NOTE**

Select value -> right click -> New Note -> Insert Data -> Type Note -> SIGN

To Select multiple values : Press Ctrl & Click the values

### **OR**

## **PRE OP CHECKLIST**

Go to NAVIGATOR -> choose TRANSFER tab -> Document Allergies, NPO, Vitals, LDA and Pre Procedure checklist

## **DEVICE INTEGRATION for POST OP Patients:**

- 1. Check in patient to assigned room via Unit Manager AS SOON AS patient arrives
- 2. Anesthesia and CCU should be teaming up in placing the hardwire monitor
- 3. RN validates  $1^{st}$  set of VS (following the device integration process) -> this  $1^{st}$  set of VS becomes the anesthesia's final VS, which flows in to Anesthesia's transfer notes.
- 4. Select "FILE"

## **OTHER PHASE OF CARE:**

- 1. Follow Device Integration as above, then RN release relevant orders
- 2. ENDO and Cardioversion procedures at bedside will be kept as Floor Phase of Care

#### **ORAL CARE**

Go to Flowsheet (left side) -> Choose Assessment -> Click Integumentary -> Click Cascade (next to Integumentary) -> Click Hygiene -> ADD -> ACCEPT -> Look for Hygiene -> Oral Care -> click on magnifying glass / select from the right side options -> select the options -> FILE (top left)

### **ORDERS (Emergency order ONLY)**

### **PLACING AN ORDER**

Go to ORDERS (left side) -> Type order name (Right side of the screen) -> Click on desired order -> ACCEPT -> Click SIGN (lower right corner) -> click on Filter Treatment team (Right top)-> Order Mode: click appropriate selection -> Ordering Provider -> ACCEPT

### **ORDER WOUND CONSULT**

Go to Order (left side) -> type Wound consult (on the right side) -> ENTER -> IP Consult to wound care -> ACCEPT -> Reason: New Pressure ulcer -> ACCEPT -> SIGN -> Filter: Check the treatment team -> Order mode: RN only inpatient consult order -> Order Provider: choose MD -> ACCEPT

**SIGNED & HELD ORDERS** -> Releases by Receiving RN when the patient is physically ON the unit & Checked IN through the Unit Manager Go to ORDERS (left side) -> Choose Signed & Held tab (top)-> -> Review orders - > Select orders (click on the little boxes)-> Release (You MUST release all orders at once)

*Only "release" Signed/Held Orders for our phase of care which is "Floor." Do not release for Dialysis, Radiology, OR, etc.*

#### **PAIN**

Go to FLOWSHEETS (left) -> Vital sign tab -> Pain Assessment -> Document -> FILE (top left)

**REMINDER**: DO NOT FORGET to complete pain reassessment after interventions

## **RASS (RICHMOND AGITATION SEDATION SCALE)**

Go to FLOWSHEETS (left) -> Vital sign tab -> click PAD Bundle (Pain, Agitation, Delirium Bundle) -> Document -> FILE (top left)

#### **REQUIRED DOCUMENTATION**

Click BLUE arrow (Right middle side) -> Summary -> Req Doc -> click on Overdue/Not completed lists -> Complete the documentation

#### **RESTRAINTS**

Go to FLOWSHEETS -> choose Restraint tab (top middle)-> Chart required documentation, including Additional Information must be completed -> FILE (top left)

**REMINDER**: DO NOT FORGET to renew Restraint

#### **ROUNDING**

Go to FLOWSHEETS (left) -> Vital sign tab -> Safe Environment -> Document -> FILE (top left)

#### **SKIN CARE**

Go to Flowsheet (left side) -> Choose Assessment -> Click Integumentary -> click Cascade (next to Integumentary) -> Click Skin Care Bundle -> ADD -> ACCEPT -> Look for Skin care bundle -> click on magnifying glass / select from the right side options -> select the options -> FILE (top left)

#### **TIME OUT for Bedside Procedure**

Go to NAVIGATOR (left side) -> choose Procedure Navigator tab (top right) -> Document

Go to FLOWSHEETS -> choose Patient Care Tech tab -> Skin Care Bundle -> Repositioning -> Document -> FILE (top left)

# **TPA**

**TPA** – For patients who received TPA, orders default for a nursing to complete a bedside swallowing exam. **Please contact LIP to order a Speech Swallow Exam** instead.

## **TRANSFER**

Go to NAVIGATOR (left side) -> choose TRANSFER tab -> Complete documentation

## **TRANSFERRING PATIENT**

Go to NAVIGATOR (left side) -> Choose TRANSFER tab -> click Med/Order Rec status -> Transfer Med Rec reviewed by MD -> able to Transfer

## **TRANSFER PATIENT TO ANOTHER FACILITY**

Go to SUMMARY (left side) -> Go to Search box (right side) -> Type Transfer Summary -> ENTER -> Click UPHS IP Inter-Facility Transfer Report -> Right click on the report & select PRINT

**Required Documentations:** MAR Report, Labs, POLST (if Any), Discharge (print AVS), NJ Universal Transfer form, Transfer consent, Doctor's order form, Transport form, Imaging (CD)

**REMINDER:** This report should be printed for all patients upon discharge to another facility

## **RECEIVING TRANSFERRED PATIENT (BED MANAGEMENT)**

Go to UNIT MANAGER (Top left with bed icon) -> Look for Incoming Transfer (at the lower right bottom) -> Choose patient -> Right click -> Complete Transfer -> Document the date/time and bed number -> click TRANSFER (right bottom)

## **NJ UNIVERSAL TRANSFER FORM**

Go to NOTES (left) -> Click New Note (top) -> Right click on blank Note (right side) -> choose SmartText -> Type 'NJ' -> ENTER -> click MCP NEW JERSEY UNIVERSAL TRANSFER FORM -> document -> SIGN

### **TRIPLE LUMEN CATHETER / PICC LINE DRESSING CHANGES**

Go to FLOWSHEETS (left) -> click LDA tab -> select central venous catheter -> go to dressing/securement -> Dressing changed -> ACCEPT -> FILE (top left)

#### **VITAL SIGNS**

Go to FLOWSHEETS (left) -> Vital sign tab -> "Insert Col" (toolbar) to document PAST time OR "Add Col" to document CURRENT time -> Document vital sign -> click FILE (top left) **CORRECTION:** click on the cell -> type new value -> FILE (top left)

### **VALIDATING VITAL SIGNS FROM SPACELABS**

(**ONLY** for Hardwired patients, NOT Telepack)

Go to FLOWSHEETS (left) -> Vital sign tab -> click Show Device Data -> Review the values (*gray diagonal stripe* within the cell) -> Select the validated column (highlighted)-> FILE (top left)

Time Interval: Click 2h link to import data every 2hours or 15m to import data every 15mins.

Go to FLOWSHEET (left side) -> VITAL SIGN tab -> click the Time interval (top right of the vital sign documentation) needed to ensure data transfer from spacelab.

To highlight an entire column -> click down arrow to the right of the time -> click File selected.

Fix incorrect data: click the value -> adjust the value manually before "FILING" or validating the Vital sign.

**Note:** Unvalidated vital signs will disappear after few hours.

### **CODE BLUE**

### **DO NOT USE CODE NAVIGATOR AT PRESENT TIME**

- 1. Use Current Code Record and Debriefing form -> FAX to I drive -> Scan Record into Chart Immediately. Debriefing will be sent to CCU CNL (Donna Covin) & It is not part of the chart.
- 2. Medications orders and Documentation -> located on Paper Code Record (NEED **MD SIGNATURE** on record)
- 3. Drips MUST be ordered in PennChart for continued use after successful resuscitation
- 4. Labs & Diagnostic tests need to be ordered in PennChart
- 5. Use Order set for **Arctic Sun** (AKA Targeted Temperature Management) if ordered Go to Orders (left side) -> type 'Hypothermia' -> Enter -> Select 'Post Cardiac Arrest Targeted Temperature Management Order Set' -> Select Orders -> SIGN
- 6. For EMR documentation: Go to Notes (left side) -> New Note (top left) -> Type 'Code' (right side) -> Select 'Code Documentation' -> Accept -> Type Summary of the event -> SIGN (Will be visible as significant event in patient history)

### **Rapid Response Team (RRT)**

### **Medications MUST be ordered and documented in PennChart**

Go to ORDERS (left side) -> Type 'RAPID' -> Enter -> Select 'Rapid Response Medications -> Accept -> Select medications -> Accept -> SIGN

### **RRT Flowsheet should be utilized for documentation**

Go to Flowsheet (left side) -> Go to search box & Type 'RRT' -> Enter -> Complete Documentation -> Highlight/ Select all documentation -> 'Right Click' (to copy information from RRT flowsheet) -> choose NEW NOTE -> click Insert Data -> Add details of event below inserted information -> SIGN (It will be saved as Significant Event in Patient Story)

Record will be scanned to chart -> Continue current practice of faxing record to I drive -> Send Tracking Tool to CCU CNL (Donna Covin)

### **CODE STROKE**

- 1. RN / Provider calls Operator -> Activate Code Stroke Alert (CT Tech will clear table for patient & Transport will be alerted to pick up patient and bring them to CT scan)
- 2. Get Patient ready for CT Scan -> MUST be on Bedside monitor, portable O2 if necessary ( Maintain SpO2 > 92%)
- 3. Obtain IV access, Large bore (20g or 18g) preferable
- 4. DO NOT delay CT Scan for IV access or documentation!
- 5. Document in the **Stroke / TIA Assessment** flowsheet (Neuro check and Vital signs) Go to Flowsheet (left side) -> Go to the search box & type 'Stroke' -> Enter -> Select Stroke/TIA Assessment' -> Accept -> Complete documentation -> Highlight column -> Right click -> select New Note -> Click Insert Data -> Document events that precipitated the Code Stroke activation, Identify responding team and intervention that were completed during the event -> SIGN (This will show as a significant event in the flowsheet)

### **'OR'**

## **(if the RN is NIH Stroke Scale certified)**

Go to Flowsheet (left side) -> Go to the search box & type 'NIH' -> Enter -> Select NIH Stroke Assessment -> Accept -> Complete documentation -> Highlight column -> Right click -> select New Note -> Click Insert Data -> Document events that precipitated the Code Stroke activation, Identify responding team and intervention that were completed during the event -> SIGN (This will show as a significant event in the flowsheet)

# **CARE of STROKE patient**

- 1. Neuro checks should be documented in the Stroke/TIA Assessment flowsheet
- 2. Verify frequency of Neuro checks -> Review Orders **REMINDER**: You will NOT receive alerts for when Neuro checks are due!
- 3. NIH Stroke Scale should be documented BID on NIH Stroke Scale Assessment flowsheet
- 4. Complete Vital Signs as ordered **REMINDER:** You MUST verify Vital Signs frequency when reviewing orders, you will NOT receive alerts for when Vital Signs are due!
- 5. Patient should be on FALL precautions
- 6. Ensure patient has VTE prophylaxis (SCDs, Pharmacologic or Both)
- 7. Add NEW or UPDATE Stroke Care Plan (See Care Plan instructions)
- 8. Written Stroke Education MUST be given to patient -> DOCUMENT this under EDUCATION (See Education instructions)

### **CODE STEMI**

PROCESS remains the same **EXCEPT** the RN will need to place a CASE REQUEST prior to Cath Lab transfer.

See **CODE STEMI policy and Inpatient Code STEMI Algorithm**

### **To place the Case Request**

Go to Orders (left side) -> type 'CASE REQUEST' on search box (right side) -> Select 'Operative Case/Procedure request' -> Complete required fields to the best of your knowledge -> SAVE WORK (If incorrect information is entered, Cath Lab staff will adjust the CASE REQUEST post-procedure)